# **The Student Teacher Online Registration Portal**

**A quick guide from the NYC Department of Education**

**Office of Teacher Recruitment & Quality**

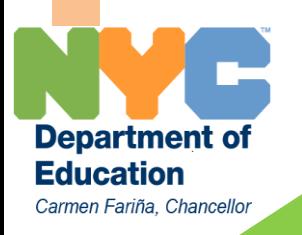

**September 2014**

## **Accessing the portal in 3 different ways:**

- 1. Go to [www.teachnyc.net](http://www.teachnyc.net/) and click on the "Student teachers" link at the top.
- 2. Go to [www.teachnyc.net](http://www.teachnyc.net/) and click on the "Student Teaching in Our Schools" in "Student Teachers and Teacher Incentives" tab.
- 3. Enter <http://nyc.teacherssupportnetwork.com/studentteacher>in your search window.

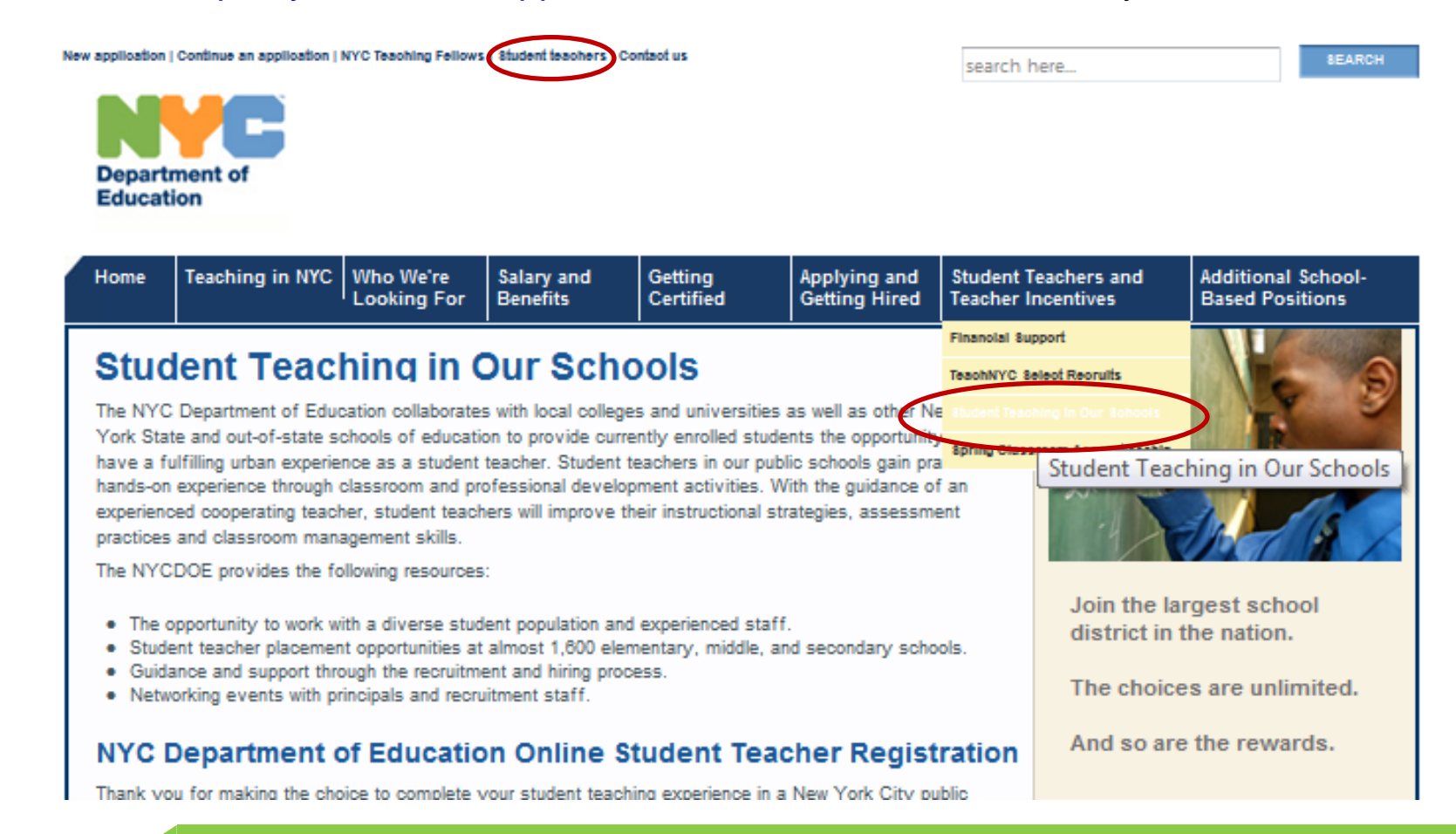

### **First time users and logging in**

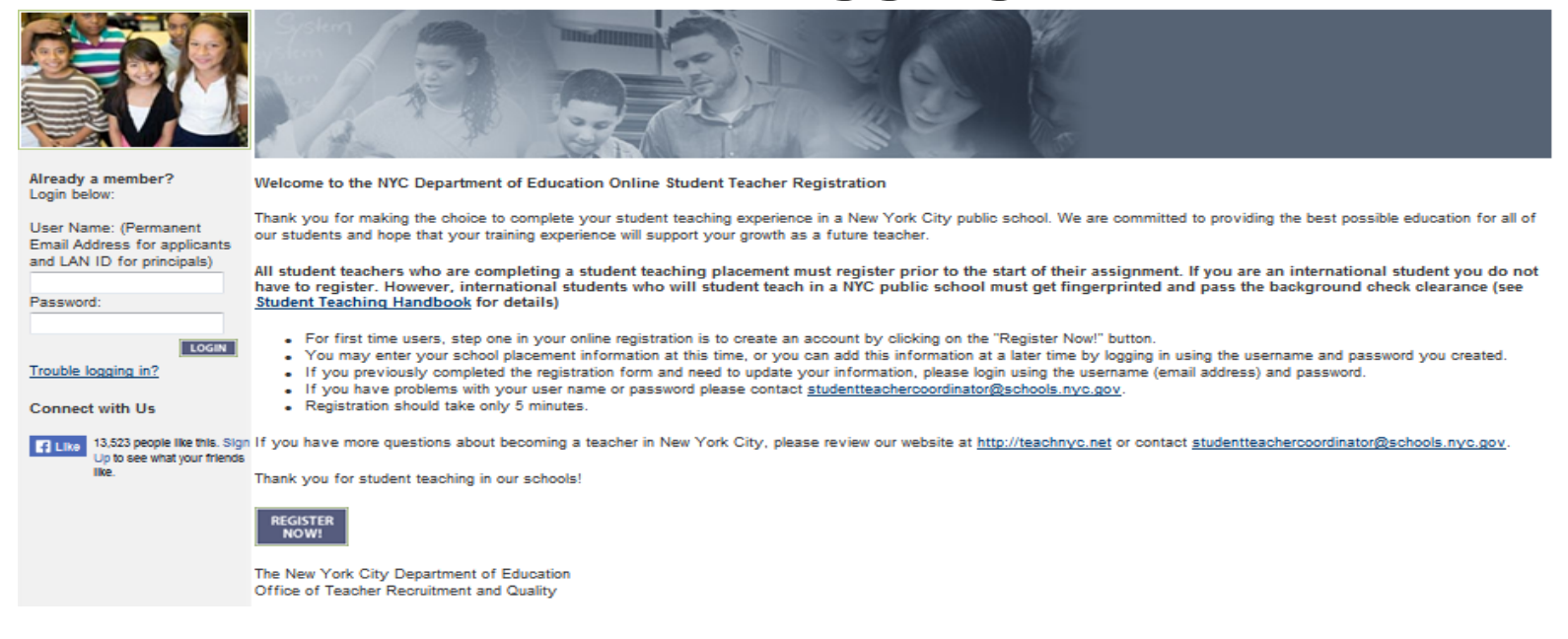

- $\cdot$  If this is your first time entering information on the site, click on "Register Now!" to start.
- If you have already registered and wish to update your information or add a school placement, login by using your existing username (email address) and password.
- If you are an international student you **do not** have to register. However, international students who will student teach in a NYC public school must get fingerprinted and pass the background check clearance (see Student Teaching Handbook for details).

## **Creating Profile**

 Complete all required fields marked with an asterisk. As we frequently communicate with registered student teachers about the full-time application and hiring process as well as other important information, be sure to enter an **active** email address when registering.

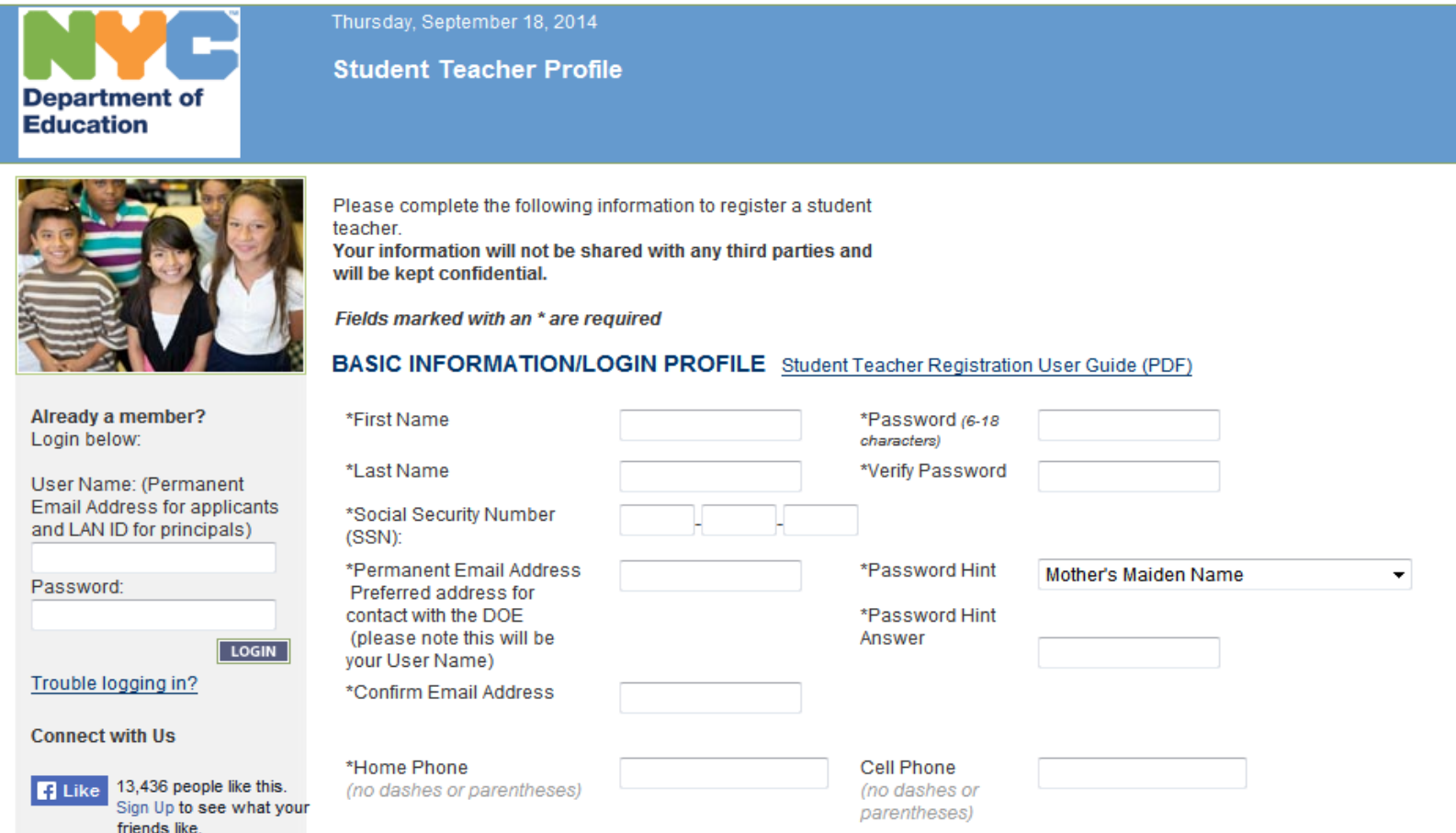

### **Security Clearance and Placement Information**

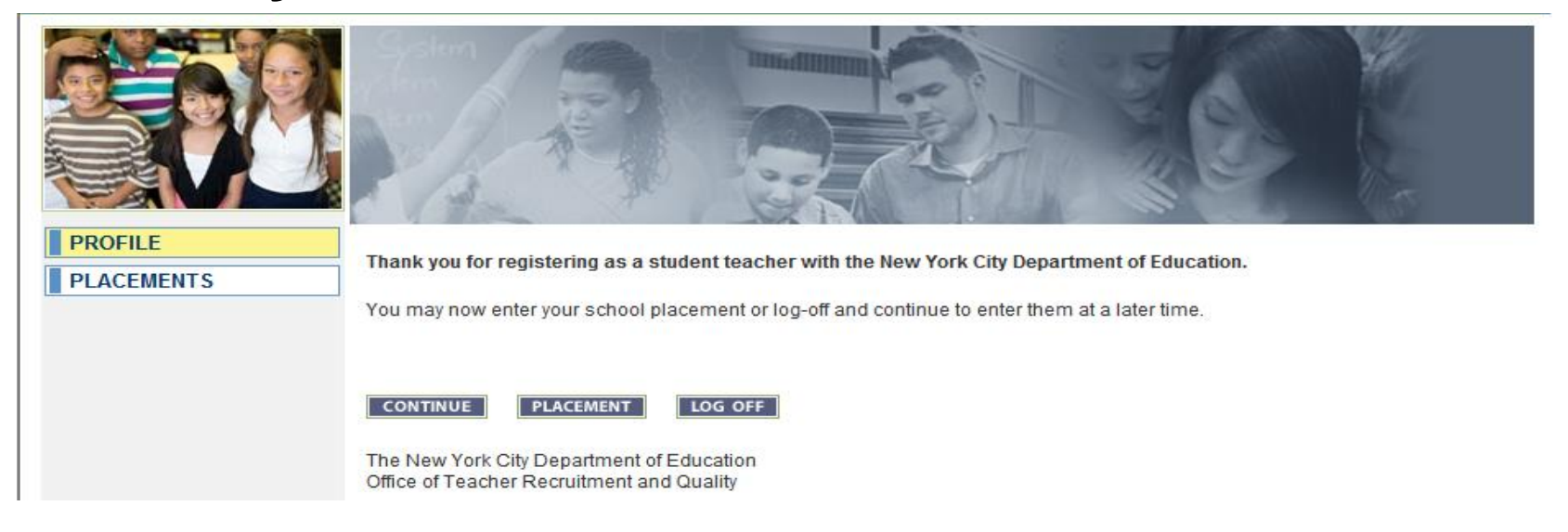

 You have completed the registration step. You will receive an email with detailed instructions on how to obtain security clearance from the NYC Department of Education. **Please note that Student teachers who will be classroom observers for more than 5 days in a NYC public school must obtain security clearance that includes a criminal history check.**

 At this point, you can either log off or if you know your placement information enter your placement information. To add the information in at a later date, simply log back into the form using your username and password.

### **Placement Confirmation Letter**

- $\cdot$  If you have entered the placement information, please make sure to print the Placement Confirmation Letter.
- If you do not have your placement information yet, please make sure to enter it as soon as you receive it. **You are required to present this letter before or on the first day of your student teaching.**

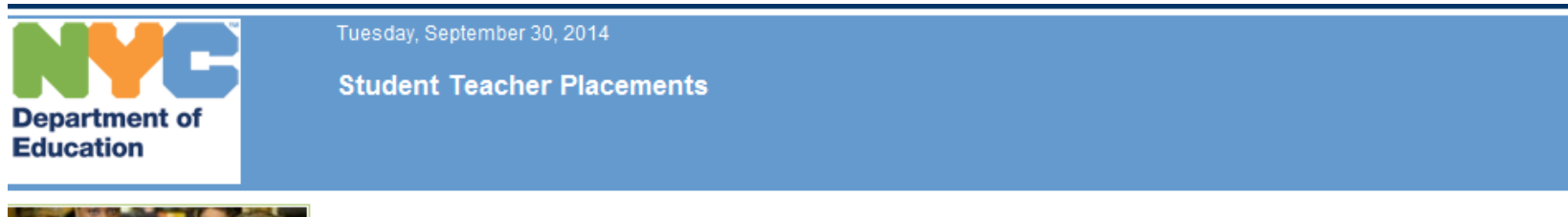

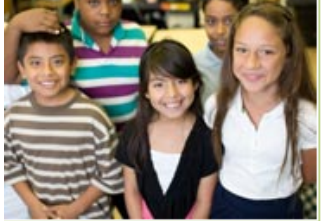

**PROFILE** 

**PLACEMENTS** 

Please enter all required fields.

If you do not have any school placement information at this time you may logout and update your information at a later time.

If you have multiple placement locations, you will have the option to enter additional ones.

Fields marked with an \* are required.

### **Student Teacher Placement**

### **ADD PLACEMENT**

#### **Placement** Print the Placement Confirmation Letter

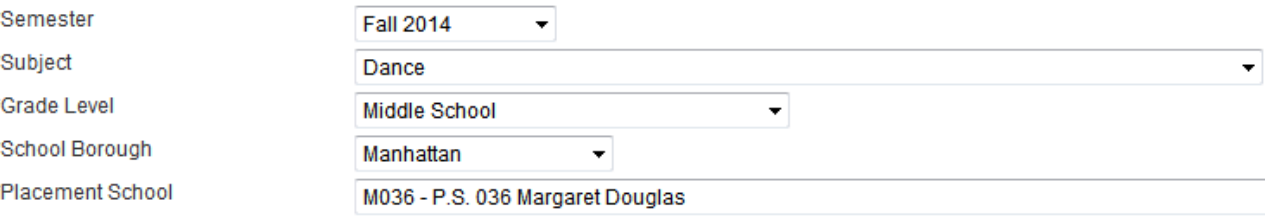

### **Student Teaching Handbook and Questions**

**Please make sure to read the Student Teaching Handbook located on "Student Teachers and Teacher Incentives" tab in "Student Teaching in Our Schools" section.**

**If you have any further questions please feel free to contact: [studentteachercoordinator@schools.nyc.gov](mailto:studentteachercoordinator@schools.nyc.gov)**

# **Thank you for your interest in student teaching in our schools!**

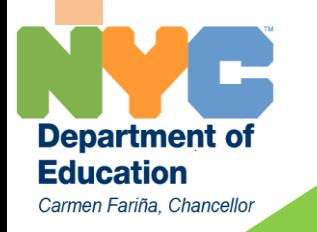

**September 2014**